#### **[Word 2016](http://www.bugtag.com/word-2016/)**

Hi all!

I have tested the label maker with Word 2016 on both Windows and Mac versions and after a couple of tweaks, I think it will work just fine.

Please let me know if you find anything odd with Word 2016. I think I will use this time to make other improvements as well. Make use of the the new feedback form, as you can send me screenshots of the errors you receive.

Have a great day and Keep Collecting!

# **[The case of the missing](http://www.bugtag.com/the-case-of-the-missing-create-labels-button/) [Create Labels button](http://www.bugtag.com/the-case-of-the-missing-create-labels-button/)**

For you Mac 2011 users out there…

What do you do if you accidentally delete the "Create Labels" button and cannot start the Labelmaker?

Don't despair! Here is how to fix that:

From the Word menu, click on "View" then "Toolbars". You will see several entries that may or may not have checkmarks next to them. One of these entries is "LabelMaker". Click on this and the "Create Labels" button will return.

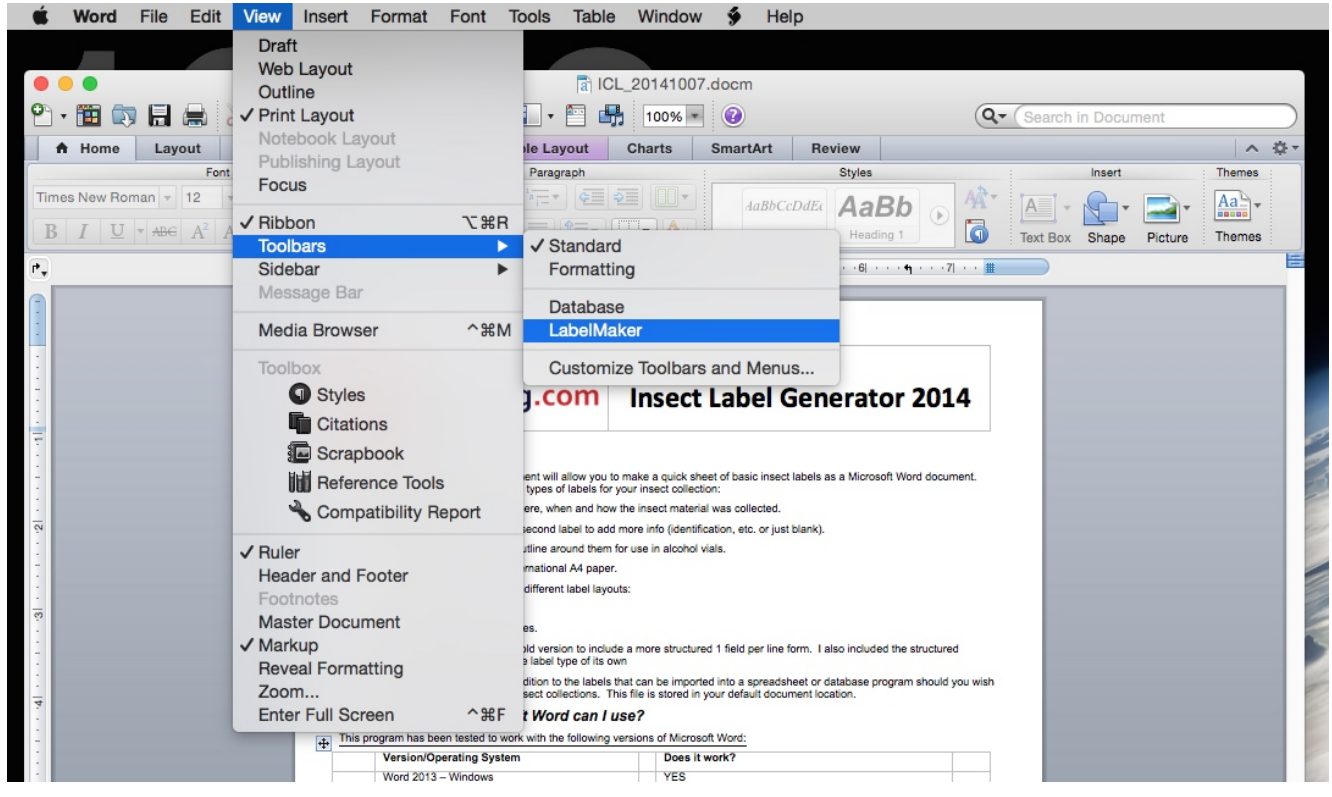

Restore the Create Labels button on the Mac

Thanks to Dr. William J. Turner for bringing this to my attention.

## **[Serial Numbered Labels!](http://www.bugtag.com/serial-numbered-labels/)**

The latest feature I have added is the ability to generate unique serial numbered labels. So far this is only on the single label layout, but this can be expanded in the future.

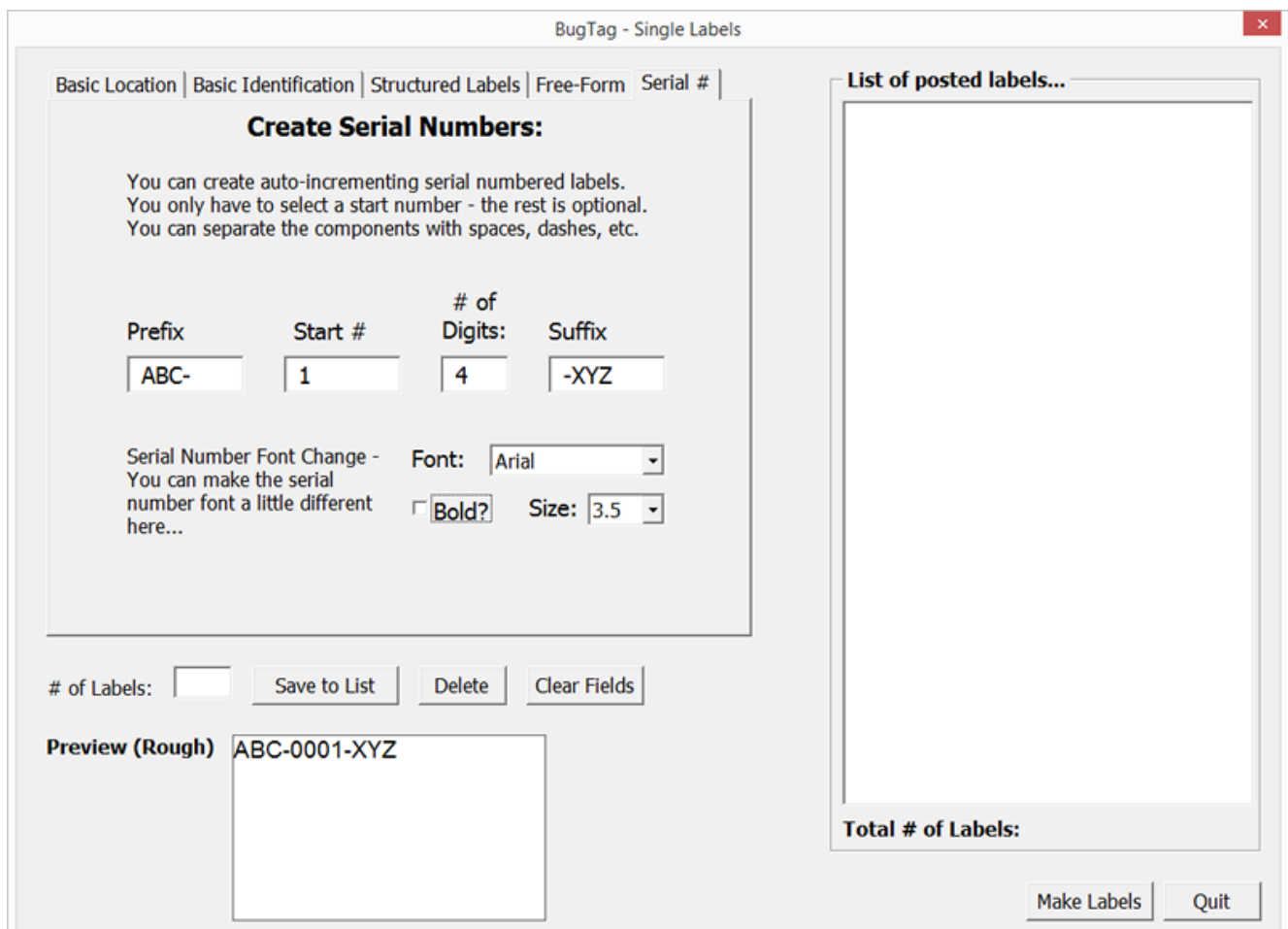

How it works is that you set up your serial numbers how you like; add a prefix or a suffix like the example above, pick your start number (required) and # of digits. You can set the font, size and weight here which will only affect the serial numbers in this batch. Set your label count and save to the list. When the labels are generated they will come out like this:

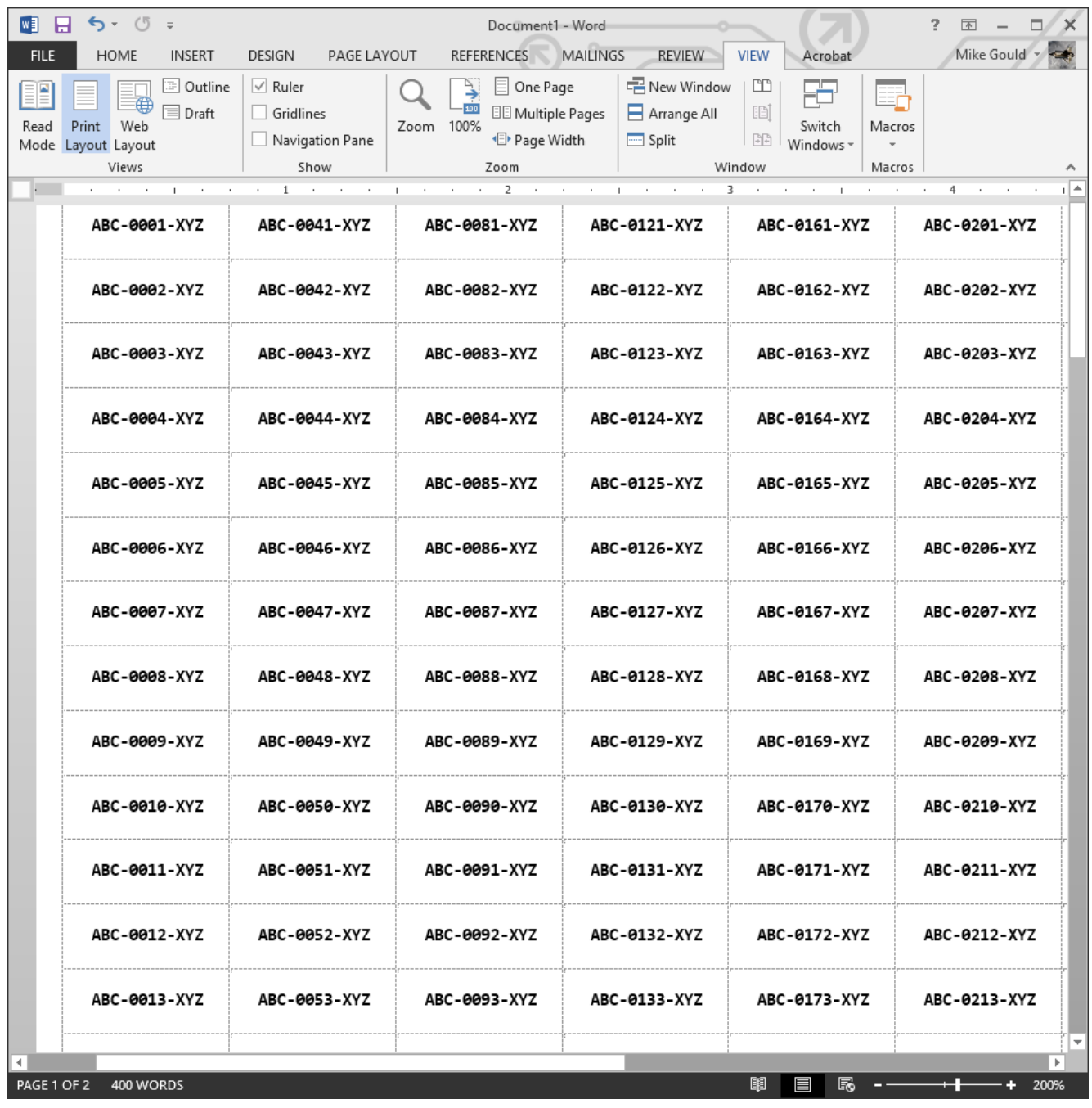

Hope these are useful! Keep Collecting!

## **[I'd like to see the](http://www.bugtag.com/id-like-to-see-the-gridlines-please/) [gridlines, please…](http://www.bugtag.com/id-like-to-see-the-gridlines-please/)**

One comment I'd received was that one could not see the gridlines of their label document. This is a MS Word feature,

and here is how to reveal or hide the gridlines:

Click anywhere in your created label document, then go to the ribbon and click on "Layout" under the "Table Tools" category. To the left, you should see the "View Gridlines" link. Clicking on the link will toggle the visibility of the table's gridlines.

#### **[Starting the Labelmaker](http://www.bugtag.com/starting-the-labelmaker/)**

Here is how to start the labelmaker the first time you download it:

After downloading the labelmaker, double-click the file to start Microsoft Word.

You will be prompted to enable macros – to trust the document. You will also have to enable editing of the document in order to unlock the labelmaker routine. This will vary slightly between Word versions 2010, 2013 & 2016.

Once this is done…

Windows 2010, 2013, 2016/Mac 2016: click on the Add-ins tab on the ribbon, then click the Create Labels link

Mac 2011: Click on the Create Labels button that appears near the top left.

The start screen will pop up and you can proceed from there.